# **Teleworkr** インストールマニュアル

## 目次

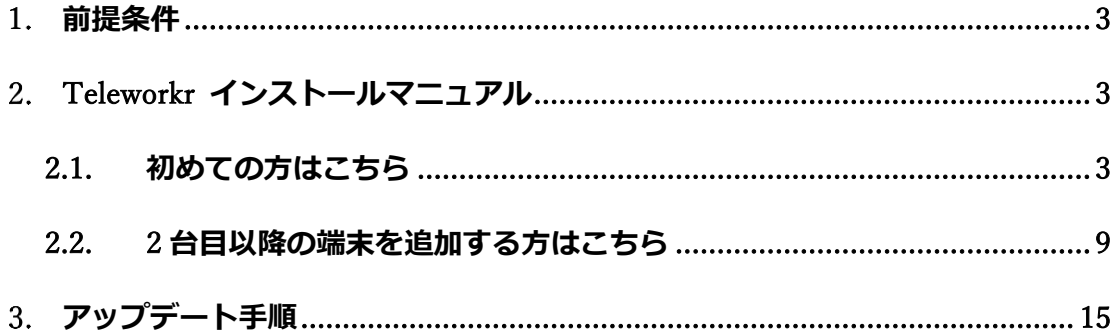

#### <span id="page-2-0"></span>**前提条件**  $1.$

- ① Windows 10 (Windows 10 Home は利用不可)
- ② Google Chrome、Firefox、Microsoft Edge の利用 ※一部自動で Internet Explorer が開かれることがあります。
- ③ 最新版の Teleworkr のダウンロード

### <span id="page-2-1"></span>**Teleworkr インストールマニュアル**

※**操作される側のパソコンにインストールするマニュアルとなります。**

#### <span id="page-2-2"></span>**2.1. 初めての方はこちら**

① パソコンにダウンロードしたインストーラー[Teleworkr\_2.x.x.exe]をダブ ルクリックします。

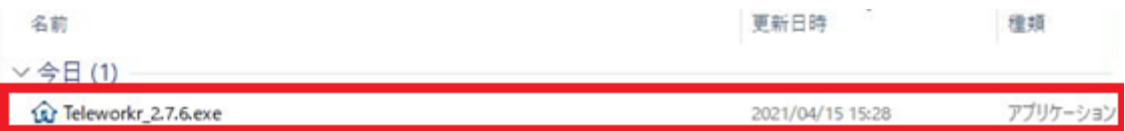

② [Windows によって PC が保護されました]という表示が出た場合は、[詳細 情報]→[実行]の順に押下します。

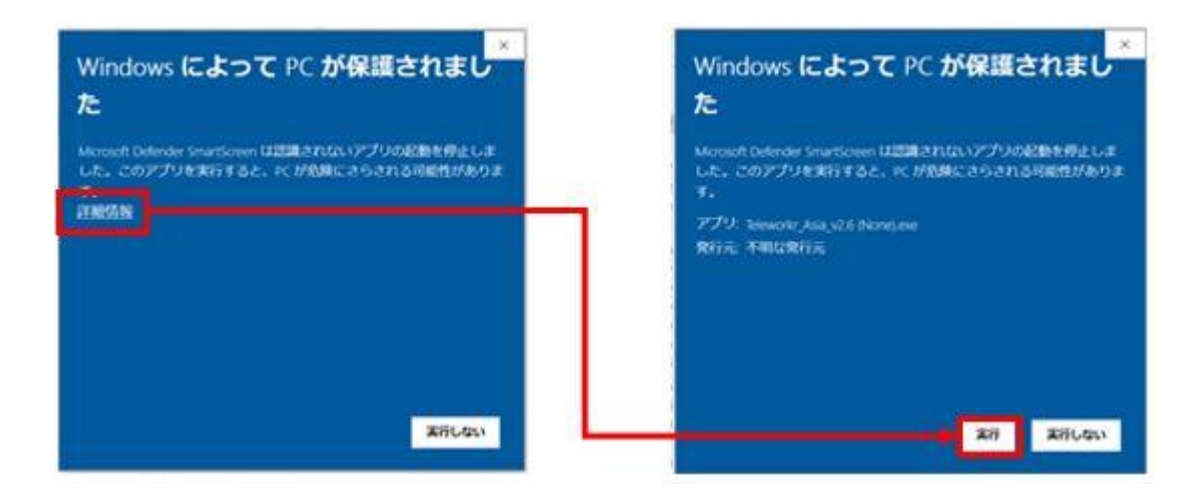

③ [このアプリがデバイスに変更を加えることを許可しますか?]とダイアログ が表示された場合は、[はい]を押下します。

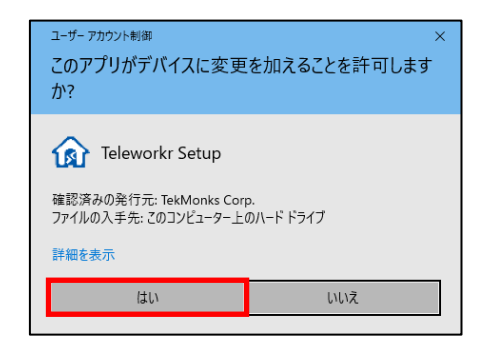

④ License Agreement のウィンドウが表示されます。[I accept the agreement]を選択、[Next]を押下します。

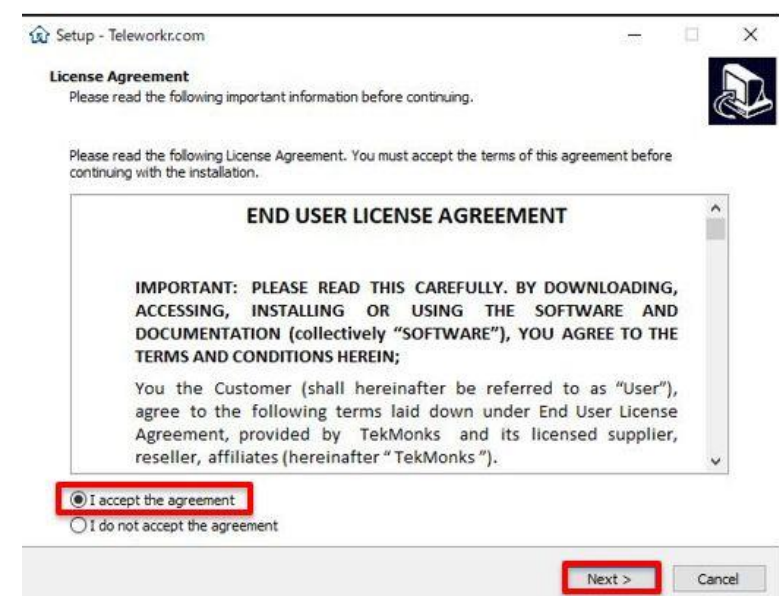

Ready to Install のウィンドウが表示されます。[Install]を押下します。

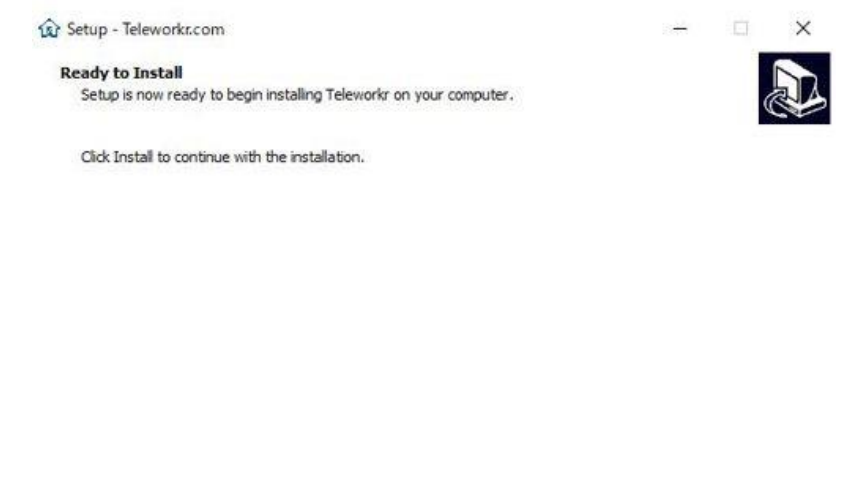

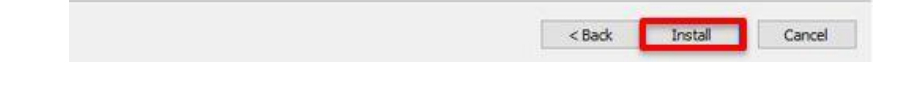

 Teleworkr のアカウント作成のダイアログが表示されます。[はい(Y)]を押 下します。

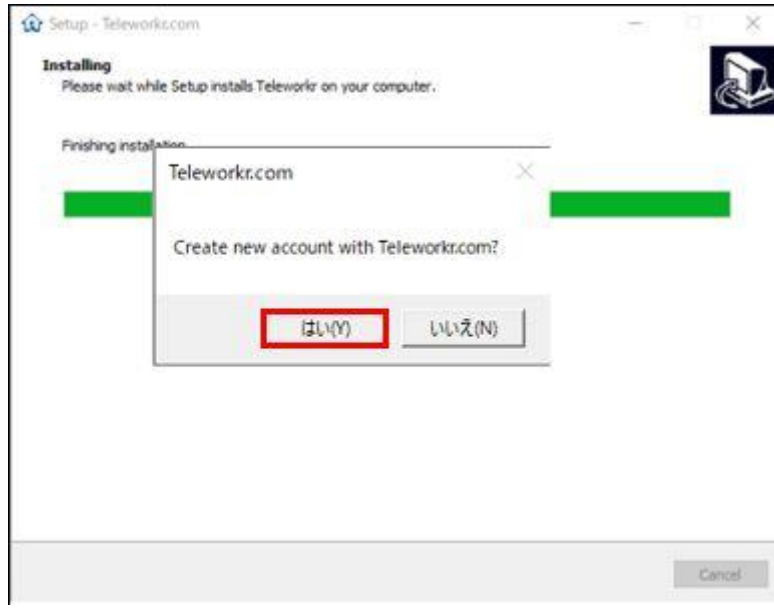

⑦ Windows PowerShell 資格情報の要求のウィンドウが表示されます。 **パソコンにログインする際のパスワード**を入力、[OK]を押下します。 ※複数ユーザー名が表示されている場合は、使用しているアカウントを指定 します。

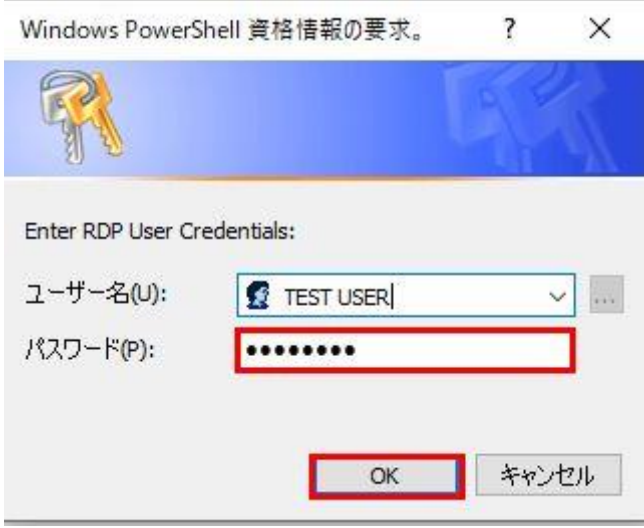

⑧ [OK]押下後、Internet Explorer 11 の設定が表示される場合があります。 [おすすめのセキュリティと互換性の設定を使う(U)]にチェックを入れて [OK]を押下します。

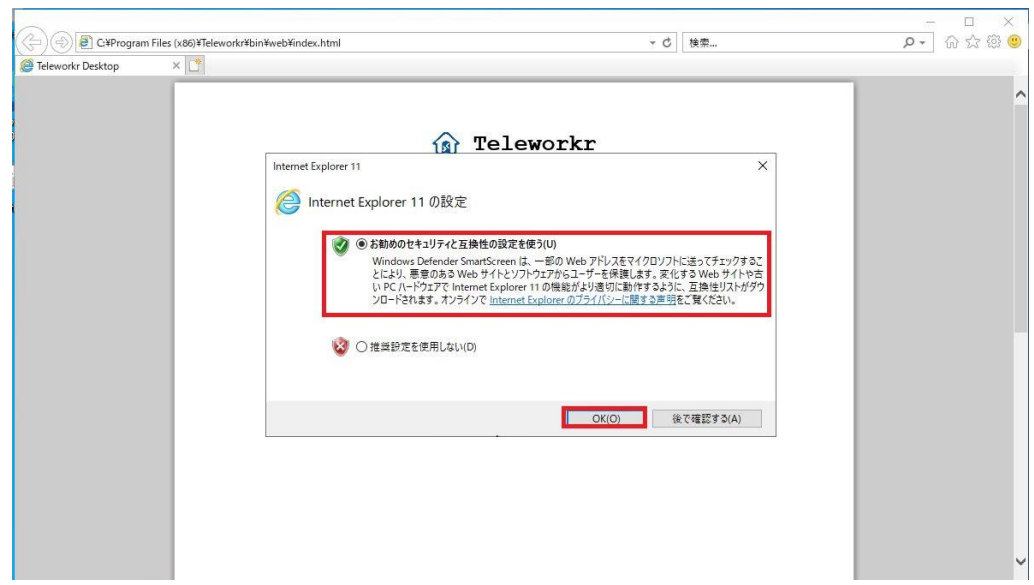

⑨ 新しくタブが開かれる場合があります。2 か所[×]を押下します。

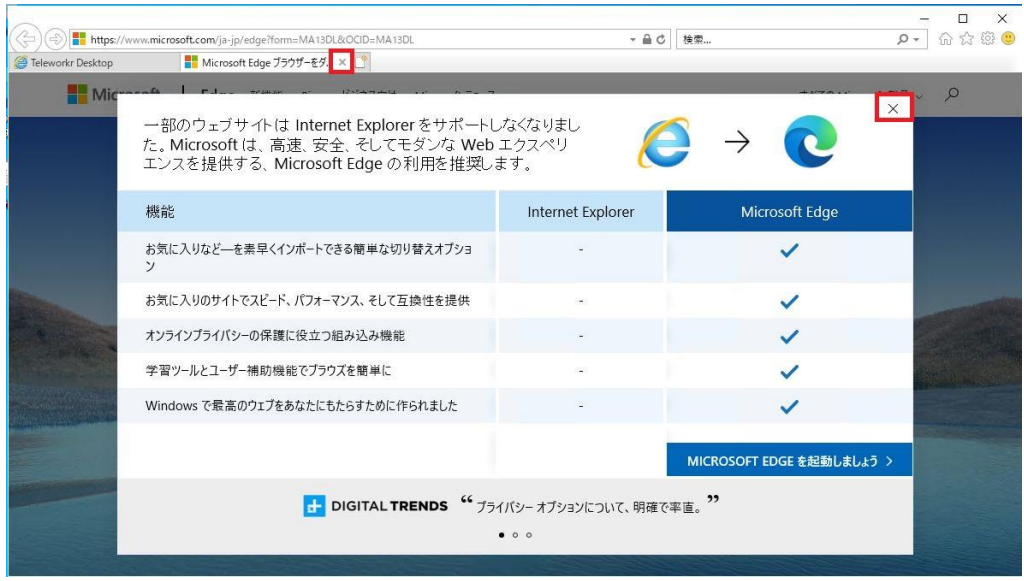

⑩ Teleworkr ポータルへのログイン情報が表示されます。これらの情報、

(URL、username、password)は操作する側で必要な情報となりますので、 大切に保管してください。

確認、保管後はブラウザを閉じてください。

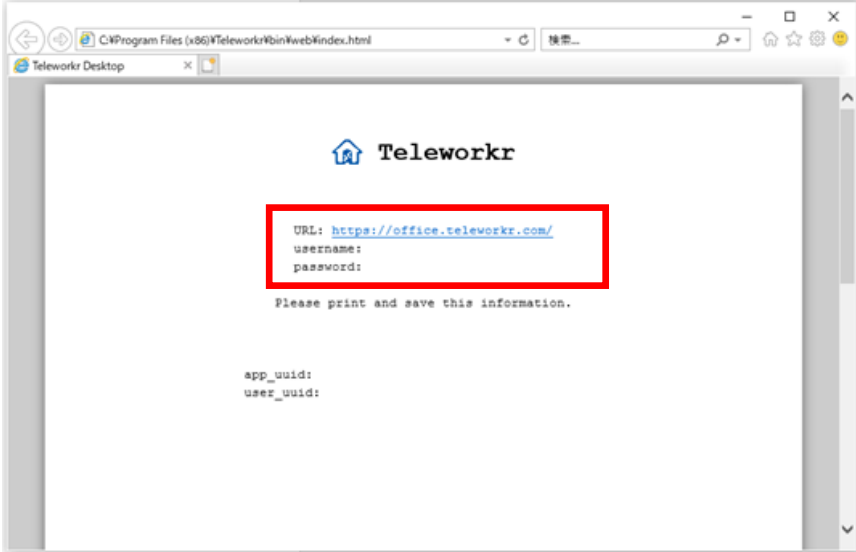

⑪ ライセンスキーの入力画面が表示されます。体験版をご利用の方は[×]を押 下、ウィンドウを閉じます。

ライセンスキーをお持ちの方は入力後、[Enter]を押下します。

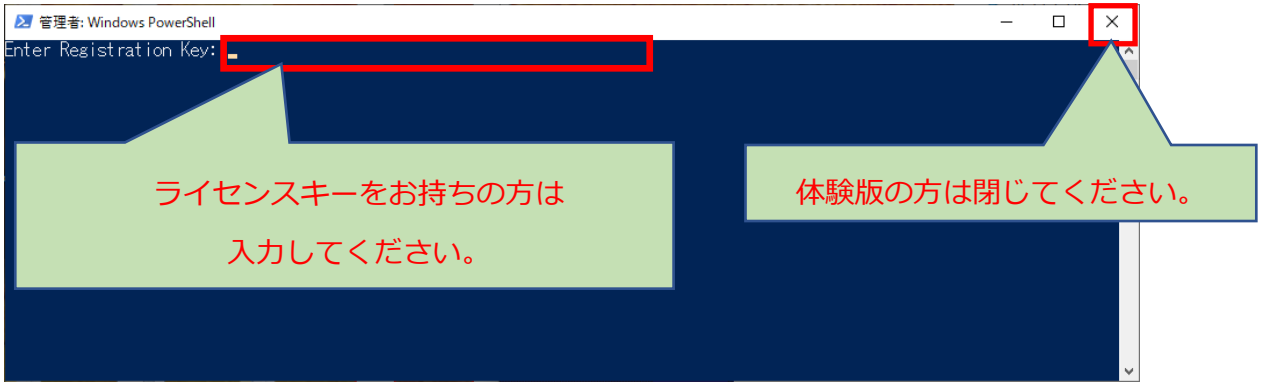

⑫ [Finish]を押下、インストールを完了します。

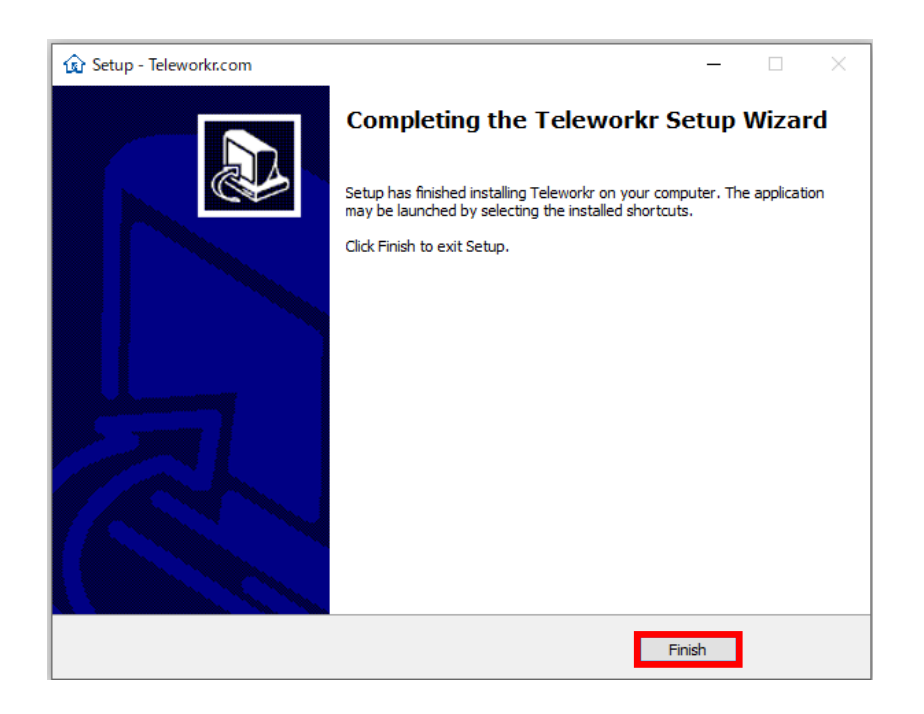

### <span id="page-8-0"></span>**2.2. 2 台目以降の端末を追加する方はこちら**

① パソコンにダウンロードしたインストーラー[Teleworkr\_2.x.x.exe]をダブ ルクリックします。

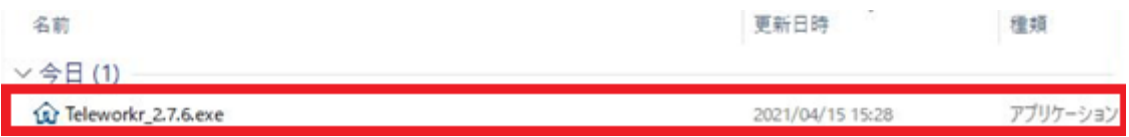

② [Windows によって PC が保護されました]という表示が出た場合は、[詳細 情報]→[実行]の順に押下します。

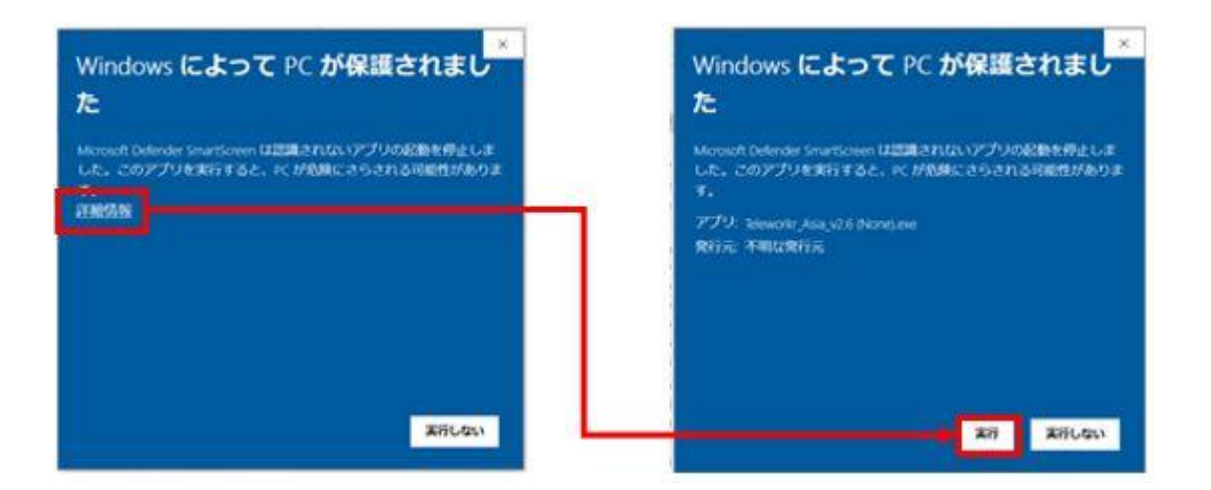

③ [このアプリがデバイスに変更を加えることを許可しますか?]とダイアロ グが表示された場合は、[はい]を押下します。

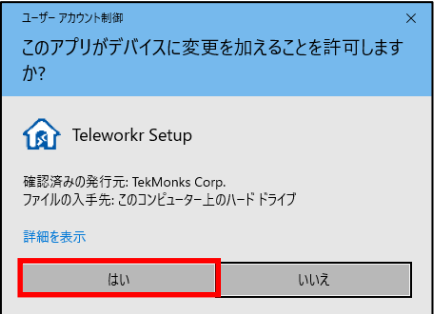

 License Agreement のウィンドウが表示されます。[I accept the agreement]を選択、[Next]を押下します。

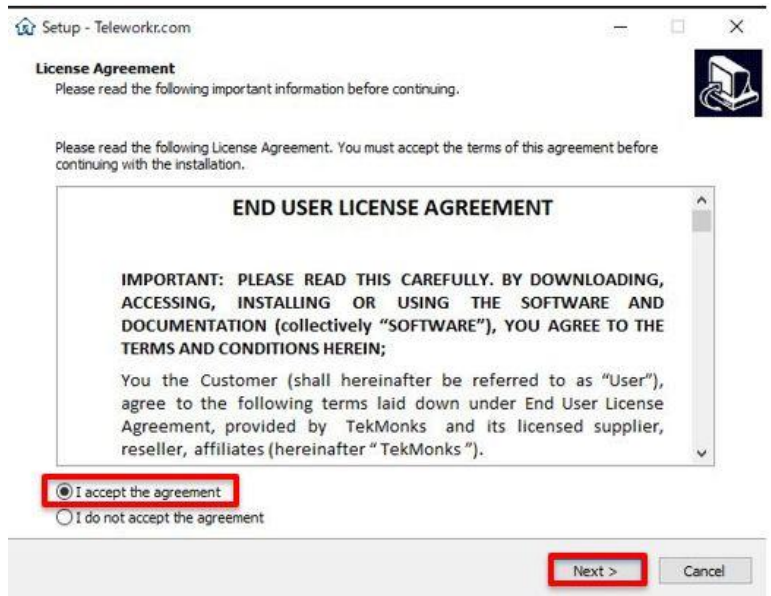

Ready to Install のウィンドウが表示されます。[Install]を押下します。

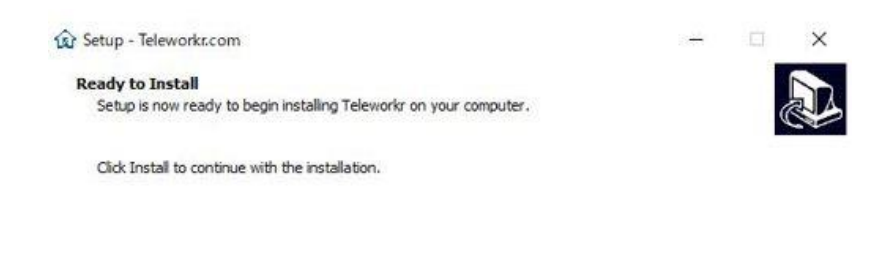

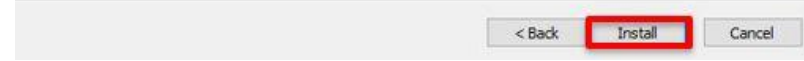

⑥ Teleworkr のアカウント作成のダイアログが表示されます。[いいえ(N)]を 押下します。

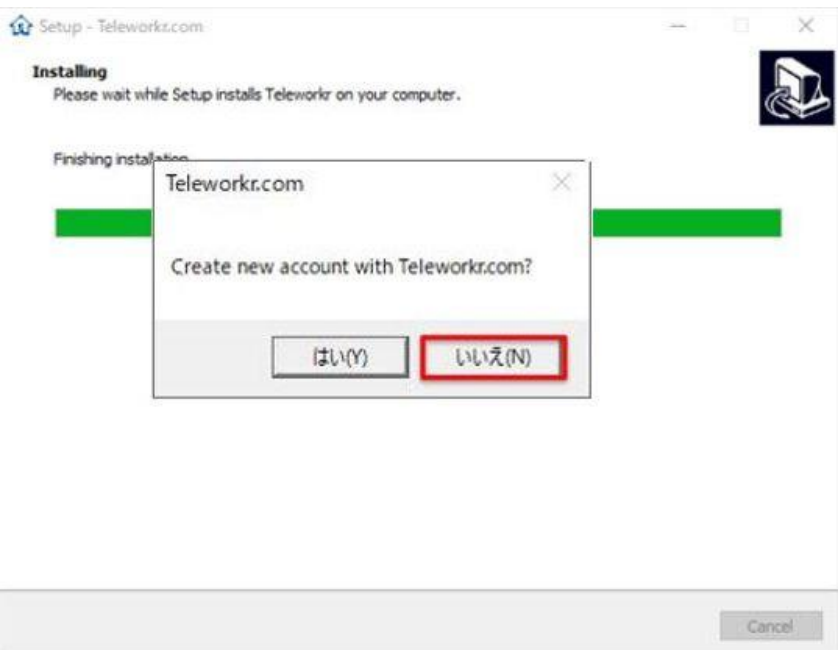

⑦ Windows PowerShell 資格情報の要求のウィンドウが表示されます。 **パソコンにログインする際のパスワード**を入力、[OK]を押下します。 ※複数ユーザー名が表示されている場合は、使用しているアカウントを指定し ます。

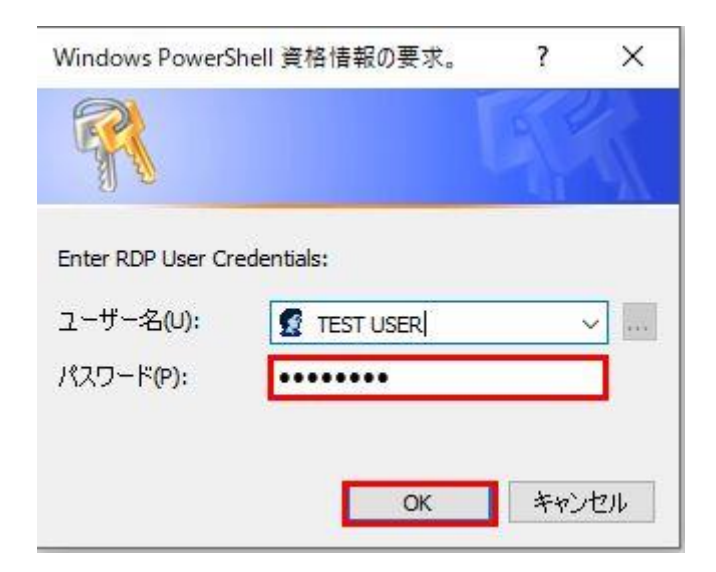

⑧ [OK]押下後、Internet Explorer 11 の設定が表示される場合があります。 [おすすめのセキュリティと互換性の設定を使う(U)]にチェックを入れて [OK]を押下します。

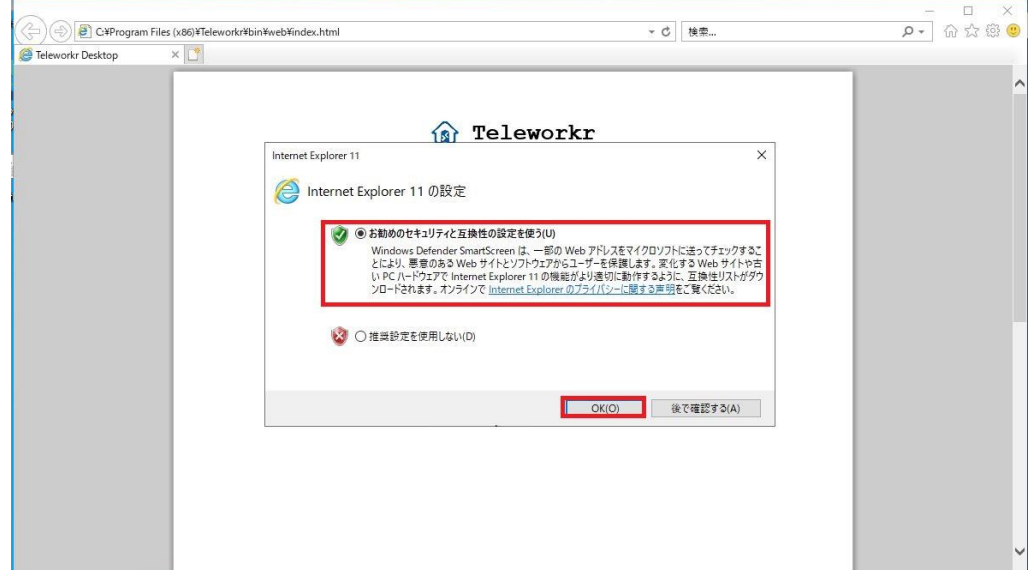

⑨ 新しくタブが開かれる場合があります。2 か所[×]を押下します。

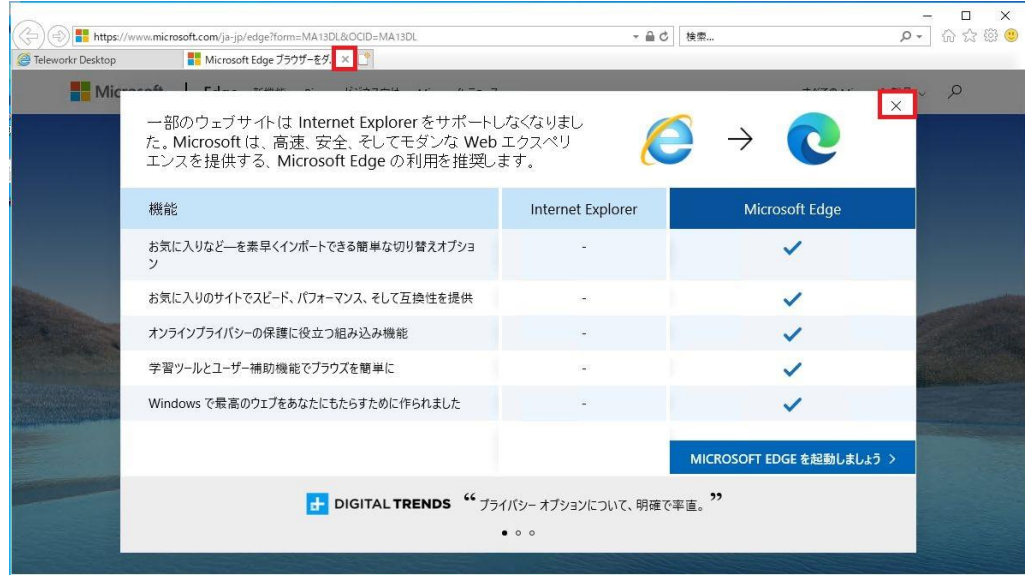

⑩ [ServiceAccountNumber]が表示されます。操作する側で必要な情報とな りますので、大切に保管してください。

確認、保管後はブラウザを閉じてください。

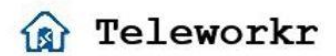

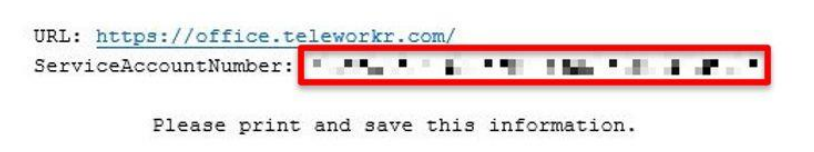

⑪ ライセンスキーの入力画面が表示されます。体験版をご利用の方は[×]を押 下、ウィンドウを閉じます。

ライセンスキーをお持ちの方は入力後、[Enter]を押下します。

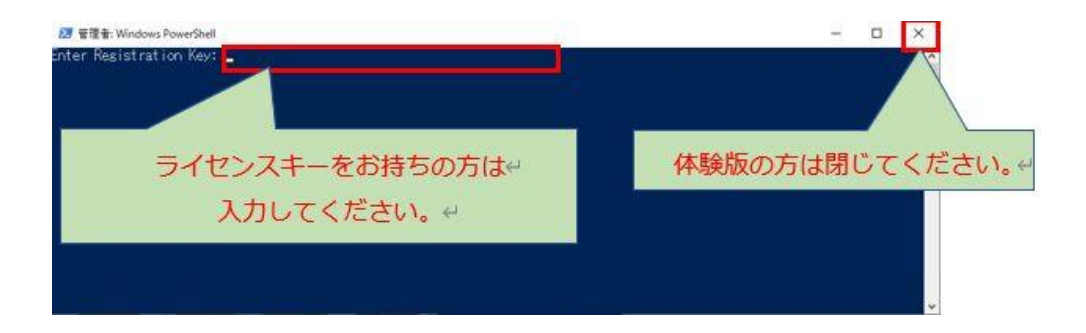

#### [Finish]を押下、インストールを完了します。

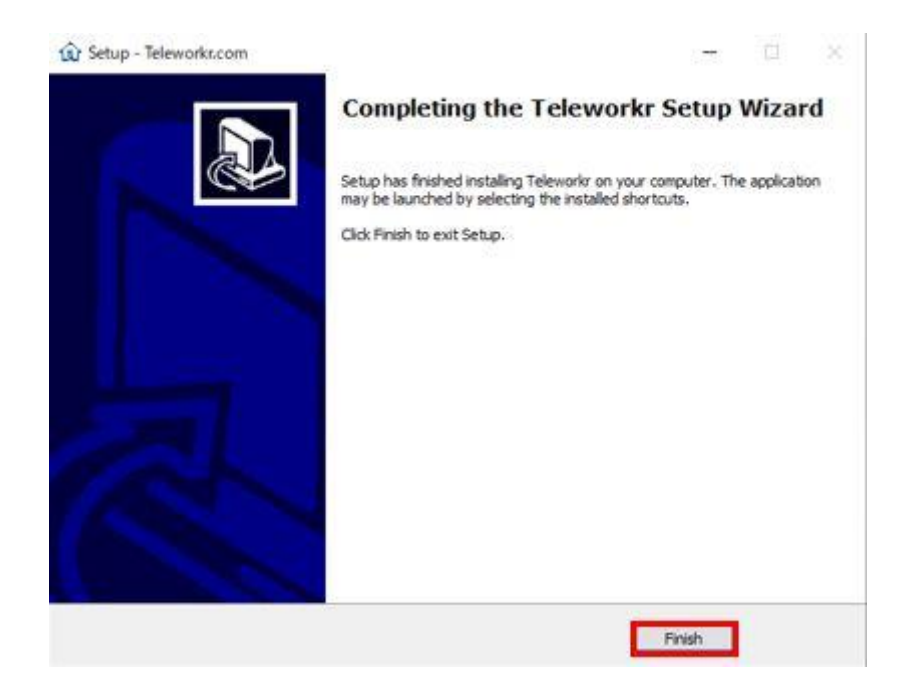

端末追加手順はリモートデスクトップ接続マニュアルの P11 をご確認ください。

# <span id="page-14-0"></span>**アップデート手順**

① Teleworkr\_2.x.x.exe の最新バージョンをダブルクリックします。

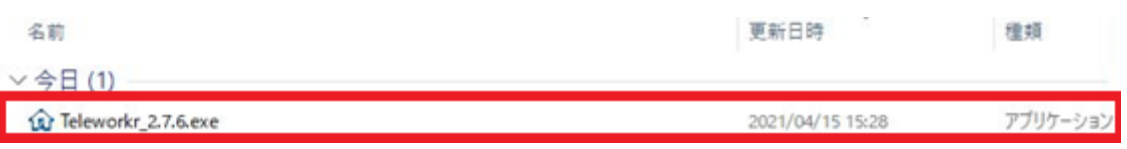

② License Agreement のウィンドウが表示されます。[I accept the agreement]を選択、[Next]を押下します。

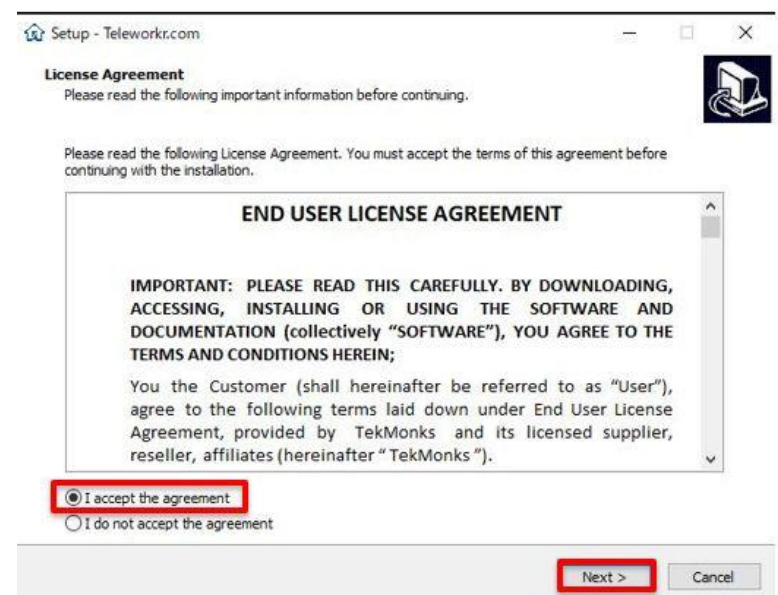

③ Ready to Install のウィンドウが表示されます。[Install]を押下します。

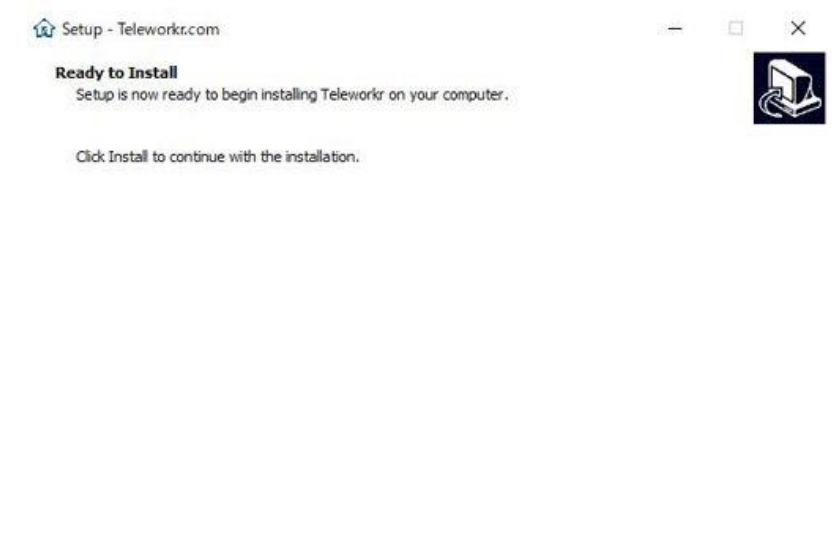

④ Teleworkr Uninstall のダイアログが表示されます。[はい(Y)]を押下しま

<Back Install

Cancel

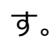

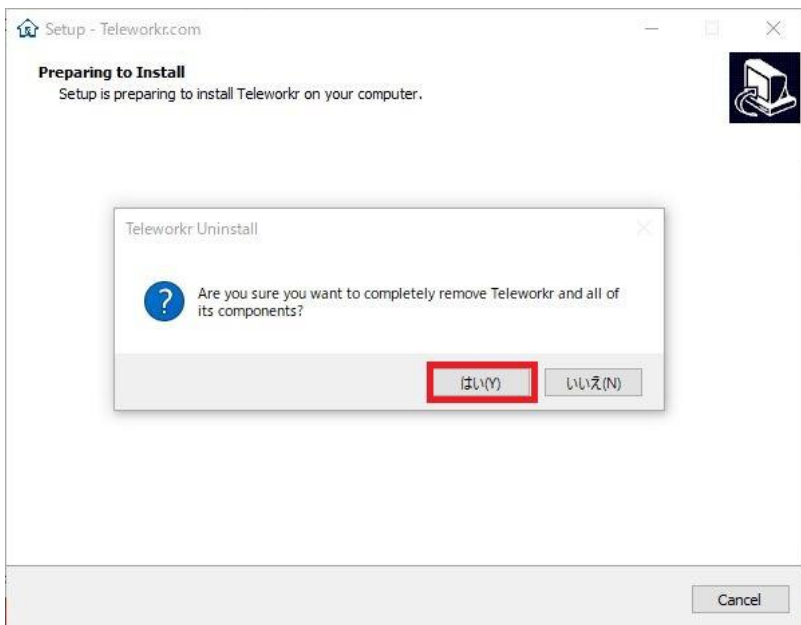

⑤ 削除されましたと表示されます。[OK]を押下します。 ※アンインストールと同時に最新版のインストールが行われます。

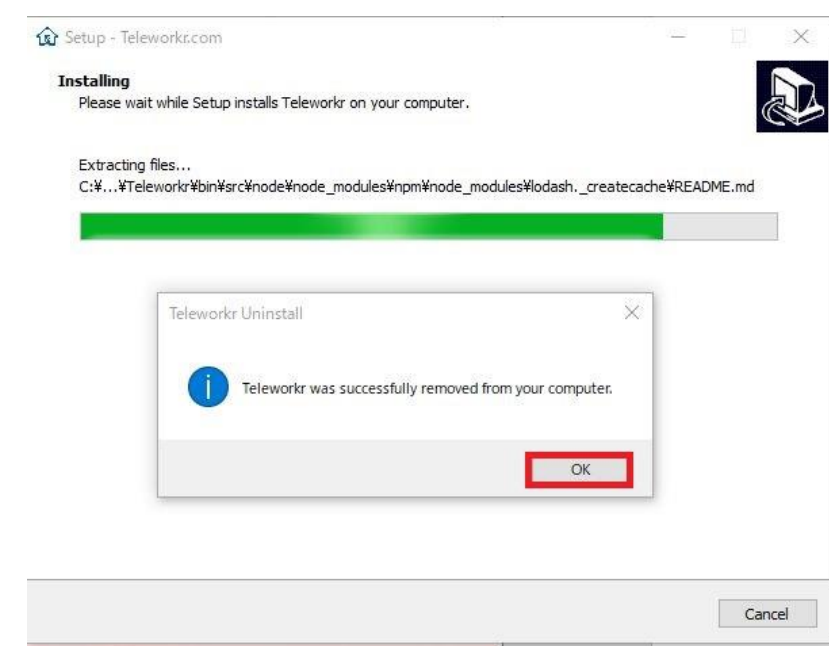

⑥ [OK]を押下後、アカウント作成のダイアログが表示されます。 ここから先は、手順 2-2-⑥以降をご参照ください。